#### **DOWNLOADING AND ANALYZING DATA FROM THE QUALTRICS INSIGHT (RESEARCH) PLATFORM**

#### **K-State Survey Powered by Qualtrics:** [http://survey.k-state.edu](http://survey.k-state.edu/)

Qualtrics is being transitioned to the Qualtrics Insight Platform, which has some new enablements:

- More sophisticated auto-generated data visualizations
- Some automated text analysis (topic modeling) features
- A UI more aligned with mobile devices and touch screens, and other features

It looks like older features that people may want are still reachable from the new UI but may be a little convoluted. (See below re: "Survey Statistics," for example.)

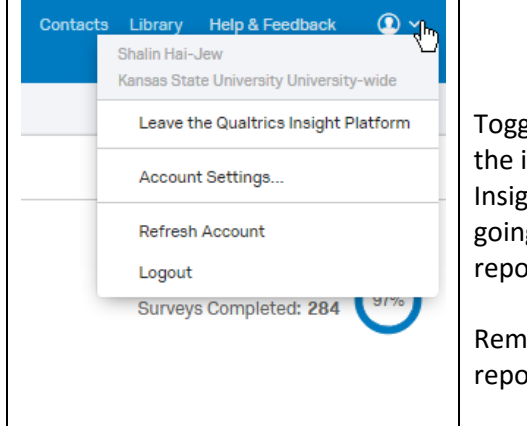

# **The Old UI or the New UI (User Interface)?**

Toggling between the two user interfaces or "UIs" (available from the user account logo at the top right of the interface in the dropdown menu) is NOT ADVISABLE because reports created in the new UI (Qualtrics Insight Platform) are lost when a user goes back to the older version and will have to be re-created when going back to the new platform. This is not a problem if the user has the old parameters of data queries and reports…but if not, then he or she will have to recreate from memory.

Remember that Qualtrics is a cloud-based tool, so all the data collection, data processing, data visualizations, reports creations, and other work are happening on remote servers.

### **A Data Management Plan**

If grant-funded research and academic research involve human subjects, these generally require the oversight of the Institutional Review Board (IRB) of the University Research Compliance Office (URCO) [\(https://www.k-state.edu/comply/](https://www.k-state.edu/comply/) and [comply@ksu.edu](mailto:comply@ksu.edu) and 2-3224). There are a number of standards that must be adhered to to enable the approval of research. While survey research is often exempted from their oversight, it is important to go through the review to ensure that all participants are protected correctly, that the researcher follows all relevant laws and policies, and that the university is compliant and in legal standing. Having IRB oversight means that a researcher gets the benefit of experts from various backgrounds who evaluate their research design (plan) and ensure that each step is compliant. (If a research design changes midstream, the IRB will have to be brought back to re-evaluate before changes may be taken.) Besides the informed consent, those who would use a survey tool will also have to have a data management plan that protects the identities of participants and that protect the data against leakage and misuse; the data also have to be maintained for a number of years. To this end, researchers should be aware of how they're handling the data, who has access to it, how to anonymize datasets (and how to protect confidential identities against re-identification).

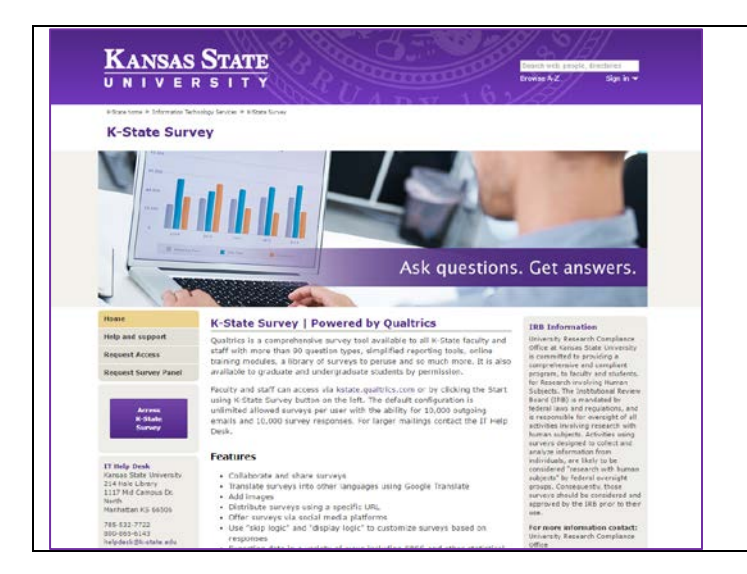

# **A Note about Data** The data you can generally get out of a Qualtrics survey depends on how you structure and ask the question…who you ask it to…and how you deliver it to the potential respondents. That said, how you pre-process your resulting data and the statistical and analytical methods you apply to the data may result in insights that you would not access otherwise.

## **AUTO-GENERATED DATA IN QUALTRICS**

**Survey Statistics:** In the older version of the Qualtrics user interface (UI), it was possible to access auto-collected information about the Survey Statistics (Reporting Tab -> Survey Statistics). This date included survey times (in a bar chart histogram), survey duration, survey date ranges, survey completion rates, questions with lower response rates, last questions answered before survey dropout, and others.

K-Staters had this feature before and are not just starting out on the new UI, so they will still currently have this feature.

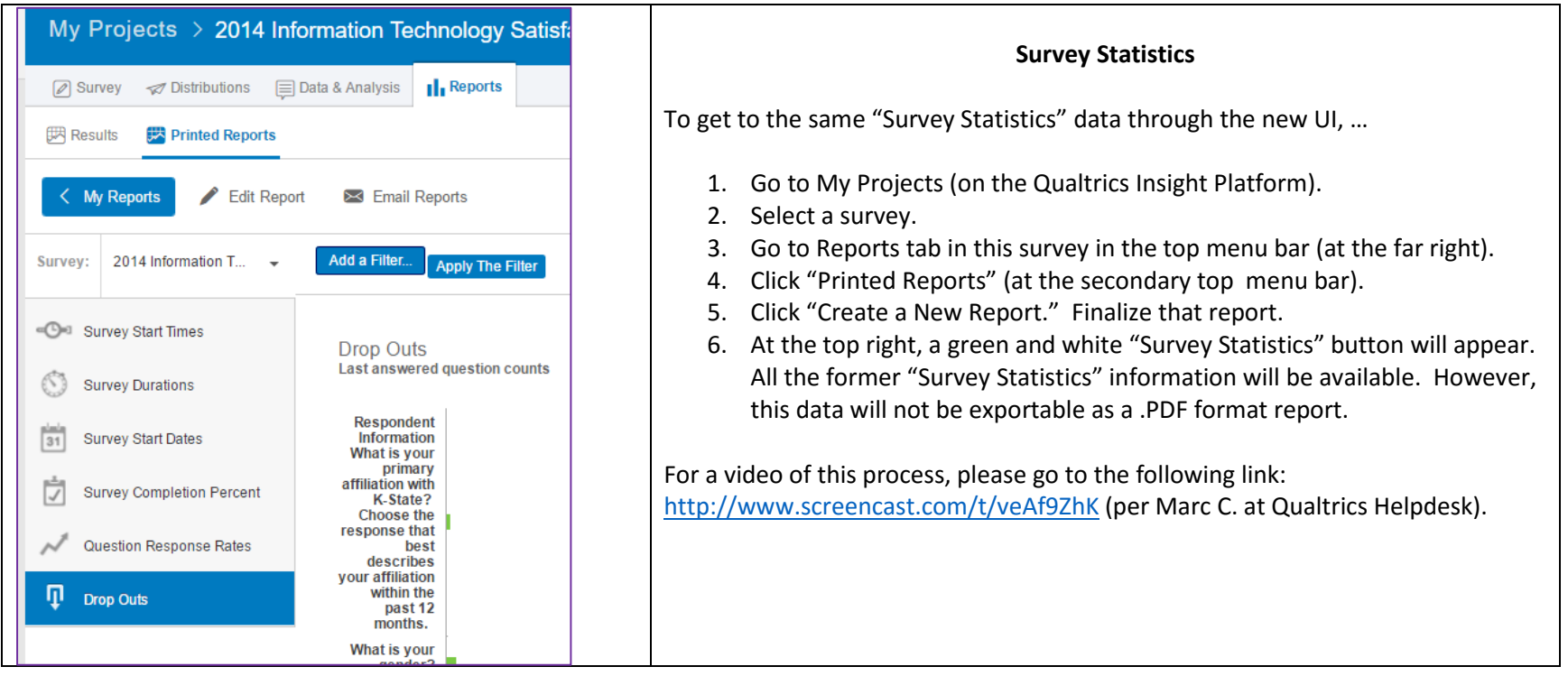

#### **HUMAN-MACHINE CODED DATA IN QUALTRICS**

**Text Analysis on Qualtrics:** One of the new features of Qualtrics involves auto-generated text analysis (topic modeling). This may only be done for questions for which an open-ended text option is available. (This is not for closed answer questions.)

- 1. To access this feature, click into the target survey.
- **2.** Go to "Data & Analysis" tab.
- **3.** Select "Text." A message will be shown that reads "Analyzing text responses, this could take a few minutes…"
- 4. When the analysis is done, another message will show: "to start creating topics, start a search in the box below or click on the + (plus) next to any response". The text queries may use some
- 5. There is a dropdown next to the question which enables a focus on particular questions at a time. If a question is selected, then there is some processing online before that textual data is available for further exploration.
- 6. A general text search may be done based on a seeding term to start the search. Words may be connected with "and," and exclusions may be set up with "not," and ( ) parentheses may be used to help define order of operations for logic statements that include multiple exemplars, and filters may also be applied. Text counts may be shown in bar charts in descending order (from most-frequent to leastfrequent mentions). After search terms of interest are found, click "Create Topic," and it will be added to the count at the top. This is a kind of supervised machine learning which is human-led and machine-supported.
- 7. The plus sign enables annotation to a particular topic for value-added insights by the researcher. Only alphanumeric characters and spaces may be used, and no special characters  $(H, \omega, +, etc.)$  may be used.

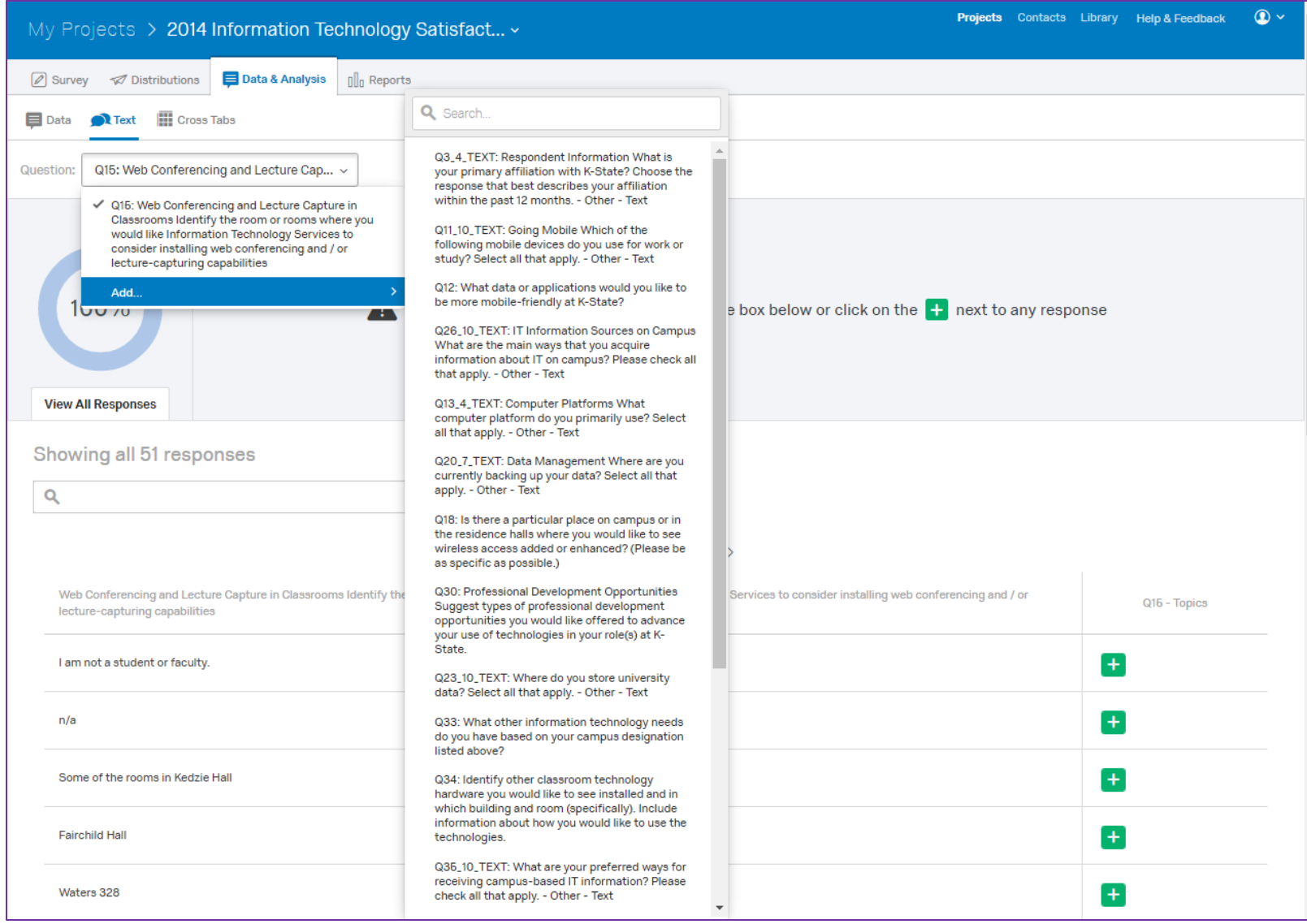

For more: Please visit the "Searching Text Responses" (Qualtrics)

<https://www.qualtrics.com/support/survey-platform/data-and-analysis-module/text/searching-text-responses/>

**Cross Tabulation Analysis in Qualtrics:** Another approach involves the creation of cross tabulation analysis. A downloadable article about this feature is available on SlideShare.

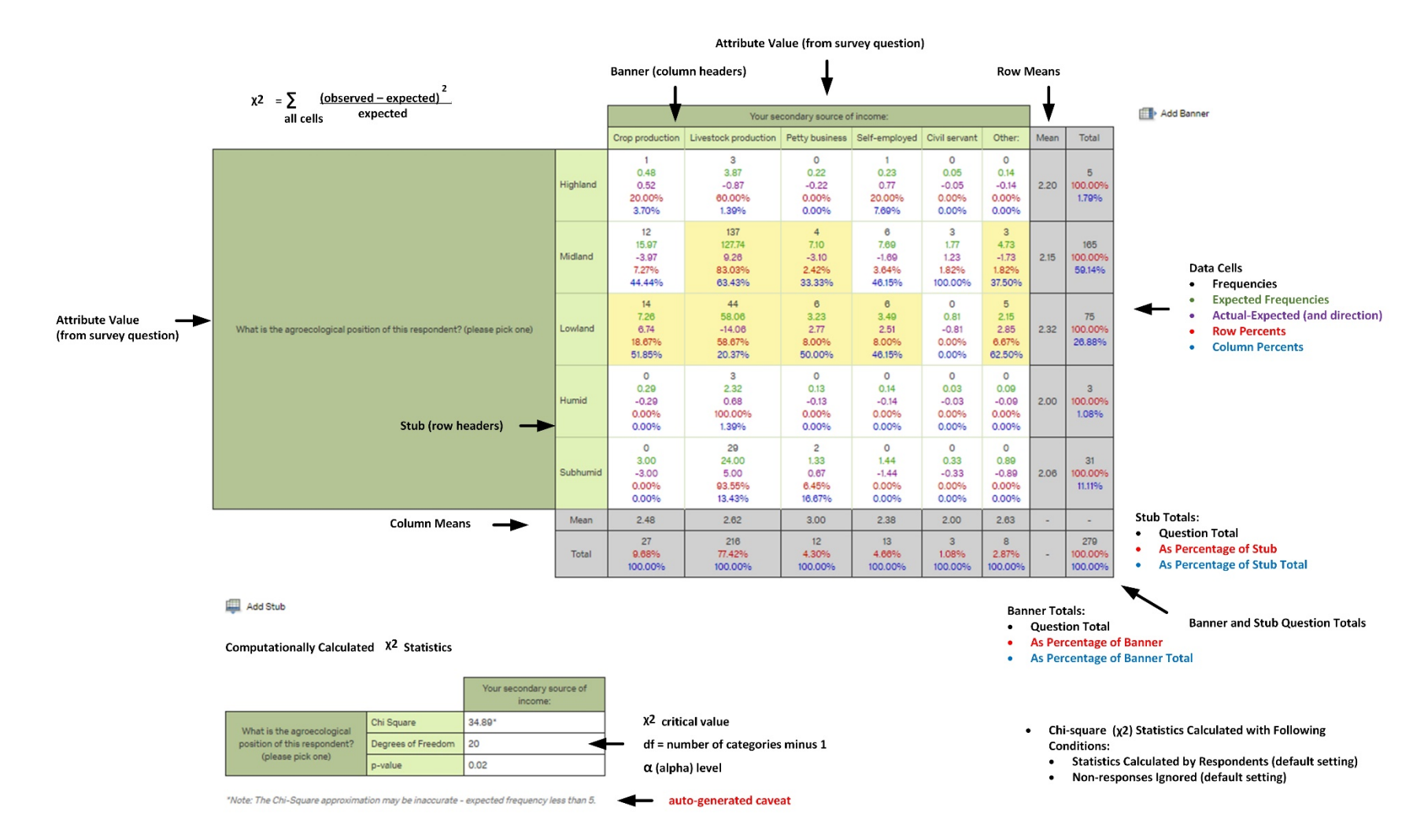

<http://www.slideshare.net/ShalinHaiJew/conducting-a-cross-tabulation-analysis-in-the-qualtrics-research-suite>

**Online Reports (or Dashboard) in Qualtrics:** Another feature in Qualtrics enables the creation of online reports (or dashboards) with summary data. These reports are hosted on Qualtrics servers, and the links to them may be hosted behind an eID and password-protected space. Reports update automatically as new data is collected.

To create such reports…

- 1. Click into the target survey.
- 2. Click on the "Reports" tab.
- 3. Custom Pages may be added to the report with different information from the survey (usually by question). The data is reported out usually as bar charts and also as tables with count data. Options for visualizations include data tables, bar charts, line charts, pie charts, "breakdown bars," statistics tables, and gauge charts.
- 4. Data elements may be dragged within a page from one location to the other with the dots at the right of each part of the data page.
- 5. When reports are complete, they may be exported as PDF, Word, PowerPoint, and .csv files.
- 6. Reports may also be offered publicly through a URL on the Web (an access code may be set to protect the data further). (To set Report Options, go to the dropdown by the gear button at the top right.) The online reports are not interactive to reach the underlying data per se, but it is possible to paginate through any multi-page reports.

#### **DATA EXPORT FROM QUALTRICS**

#### **Exporting Data from Qualtrics for Analysis in Other Analytic Tools**

**A mass data export.** When a researcher wants to download data, he or she generates a report (Reports -> New Report). Then, he or she may export the report data by clicking on Report Options at the right and selecting from the dropdown to "Export Report" (to PDF, Word, PowerPoint slides, or .csv). Of the forms of data, .csv is most functional in terms of using the exported data for more analysis (whether quantitative or qualitative).

A mass summary export of data may not be sufficiently coherent, though, particularly if complex question structures were used (like matrix questions), file upload questions, and large-scale open-source text captures. For matrix questions, particularly with a high number of respondents, it is more helpful to download the data question by question and then parse out the data for various types of queries.

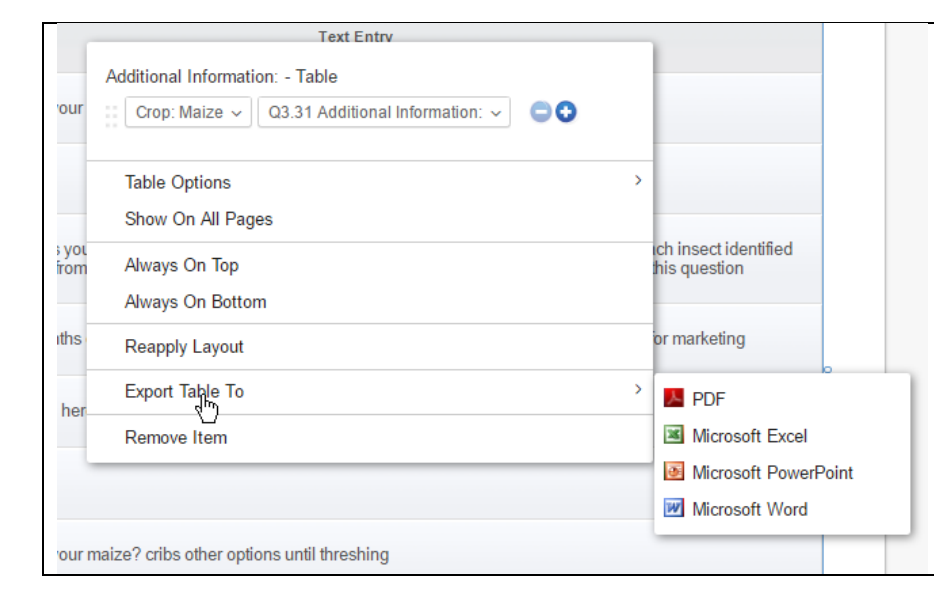

# **Exporting Table Data** To access the table data for the question, right-click in the gray area at the top of the data table on the particular page with the question data results. You will see a popup window with "Table Options." Select "Export Table To" and select from PDF, Microsoft Excel, Microsoft PowerPoint, or Microsoft Word. PDF preserves the look-and-feel of the exported table as styled in Qualtrics. MS Excel preserves the data in a spreadsheet / data table structure (for easiest querying using other software tools). PowerPoint formats the data in a PowerPoint slide or slideshow, depending on the size of the data. MS Word offers a text-based and editable and querying document.

In terms of multimedia captures, it is harder to code "high dimensional" data like text, imagery, audio, and video files. Those will have to generally be downloaded for analysis.

And then, text questions may need to be analyzed using various types of linguistic analysis tools…for efficient analysis.

**Adding custom fields:** There is a limited ability to add custom fields to enable comparisons across columnar data…

**Downloading Data into the NVivo Qualitative Data Analytics Program:** There is a new integration between Qualtrics and NVivo 11 Plus (on Windows).

#### (Please see the related handout.)

**Online Data Archival in Qualtrics; Offline Archival Options:** Data related to particular surveys cannot be placed in the online Library (although the survey itself may be stored there). Surveys may be downloaded offline in the proprietary .qsf (Qualtrics Survey Format), and related data may be downloaded as .csv, and both may be reconstituted online in Qualtrics.

- 1. To access this functionality, click into a target survey.
- 2. Click in the "Survey" tab.
- 3. Select the "Tools" dropdown menu.
- 4. Click "Export Survey."
- 5. A .qsf survey will be exported based on the formal front-facing name of the survey.